# **UiO: Department of Informatics**

University of Oslo

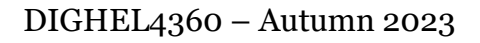

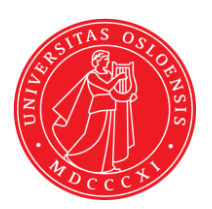

## **Workshop - Security I**

(no submission for these tasks required)

#### **Task 1 – Password Cracking**

Use case

A Norwegian website has been breached and several usernames and password hashes have been leaked. You can find a sample of the leaked data in the table below.

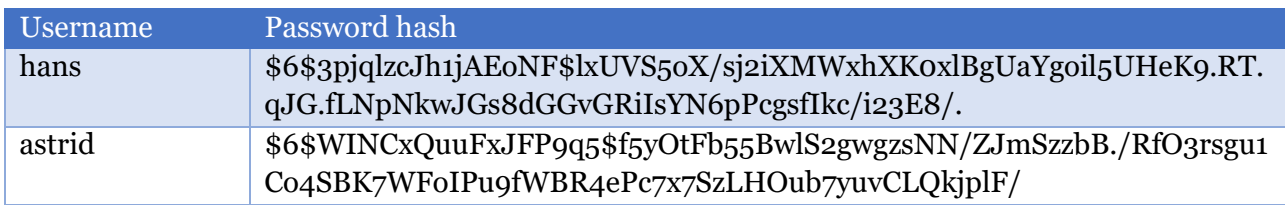

Your goal is to sign-in to a given website with both users from the table above. Use the provided dictionary attack web tool to access their credentials and test them on a given website.

Note: The login website and the dictionary attack tool are only available during the workshop.

### **Task 2 – Account Security**

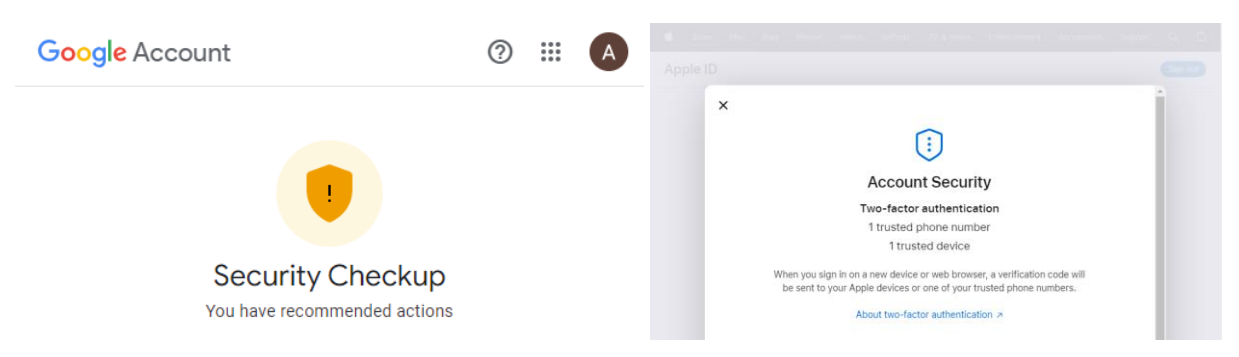

Sign-in to your Google account and

- a) Make a list of the different authentication and recovery methods that you have enabled
	- Have you enabled MFA? If yes, which methods?
	- Did you set up a recovery account?
- b) Check if Google suggests any improvements in your account set up in the "Security Checkup".

If you do not have a Google account, you can also check your Apple ID account instead.

#### **Task 3 – Phishing quiz**

Please do the phishing quiz on the following website: <https://phishingquiz.withgoogle.com/>

#### **Task 4 – Email Tracking**

Check if any of your favorite websites that also provide a newsletter conduct Email Tracking. It is highly recommended NOT to use any of your personal or work email addresses for this task:

- a) Get a temporary email address by opening: <https://temp-mail.org/en/>
- b) Open a website with a newsletter and register using the temporary email address from a).
- c) Upon receiving the newsletter, download the email "Source" and open it with a text editor, such as Notepad.
- d) Observe the email source code and check if you find any tracking indicators in any of the images ( $\langle$ img src="...">) or other links.

You can compare the emails sent to two different email addresses by repeating the steps above. To get a different temporary email address, you can either delete the email address or do the steps above from another private browser session or a different browser.

Also, you can make use of the DuckDuckGo Email Protection feature. See the following website for more information: [https://duckduckgo.com/duckduckgo-help-pages/email-protection/what-is](https://duckduckgo.com/duckduckgo-help-pages/email-protection/what-is-duckduckgo-email-protection/)[duckduckgo-email-protection/](https://duckduckgo.com/duckduckgo-help-pages/email-protection/what-is-duckduckgo-email-protection/)